- 1. Please enter<https://epay.ksbcl.com/epay/> in the browser.
- 2. You will find the following screen;

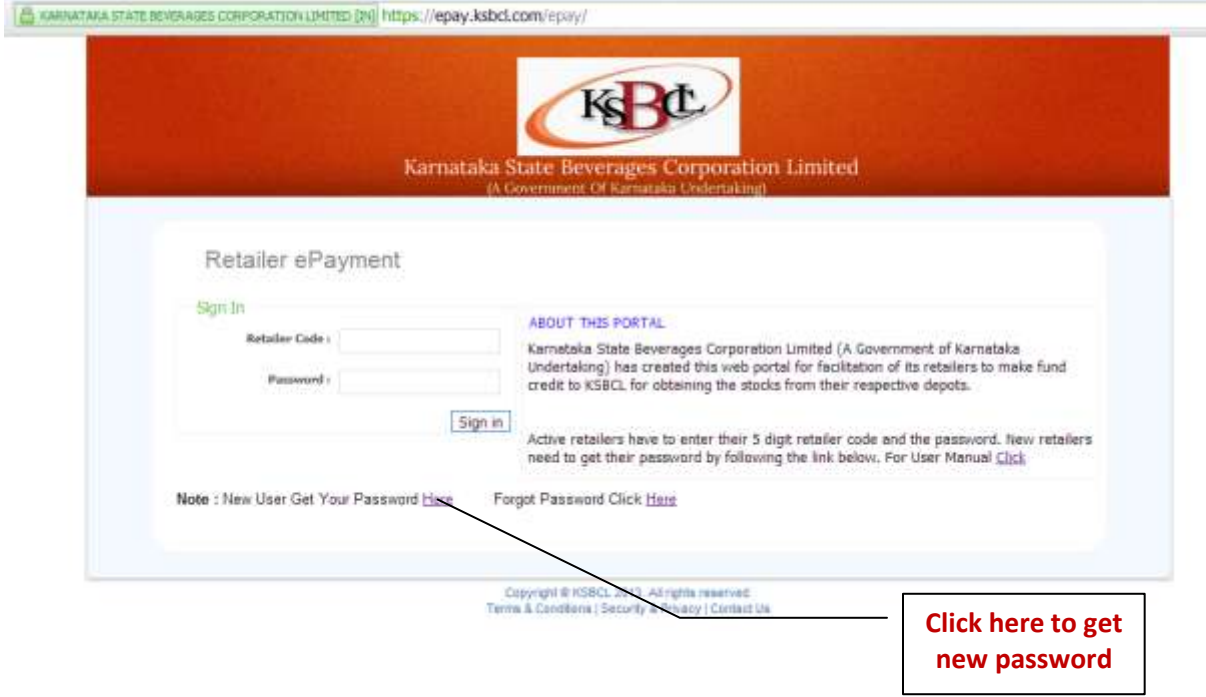

## 3. You will find the following screen; **CAPTCH screen for verification**

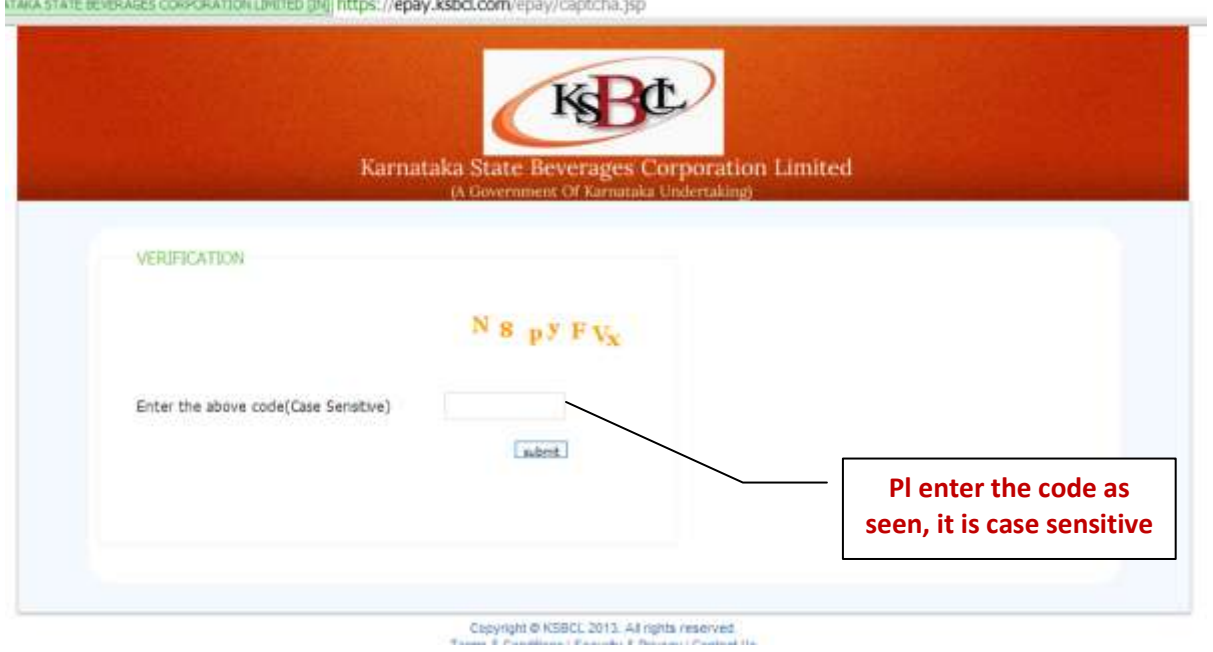

4. You will find the following screen; **After completion of this screen, you will get password by SMS**

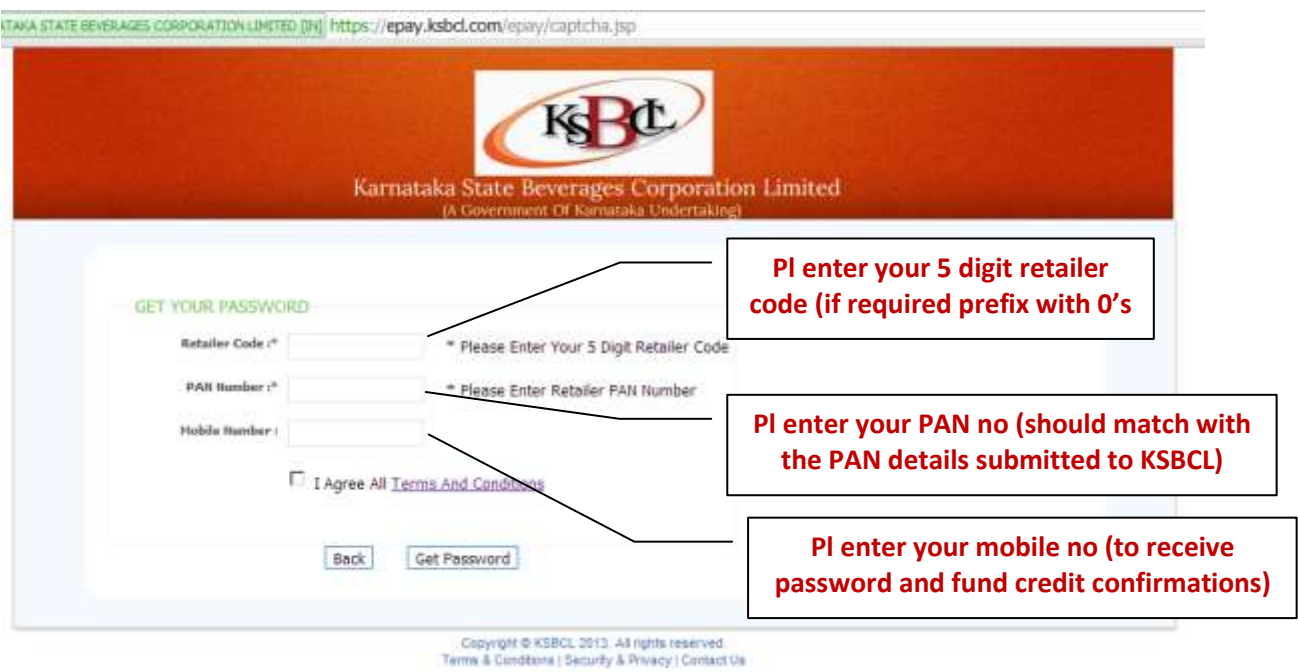

5. You will find the following screen; **Home screen to enter details**

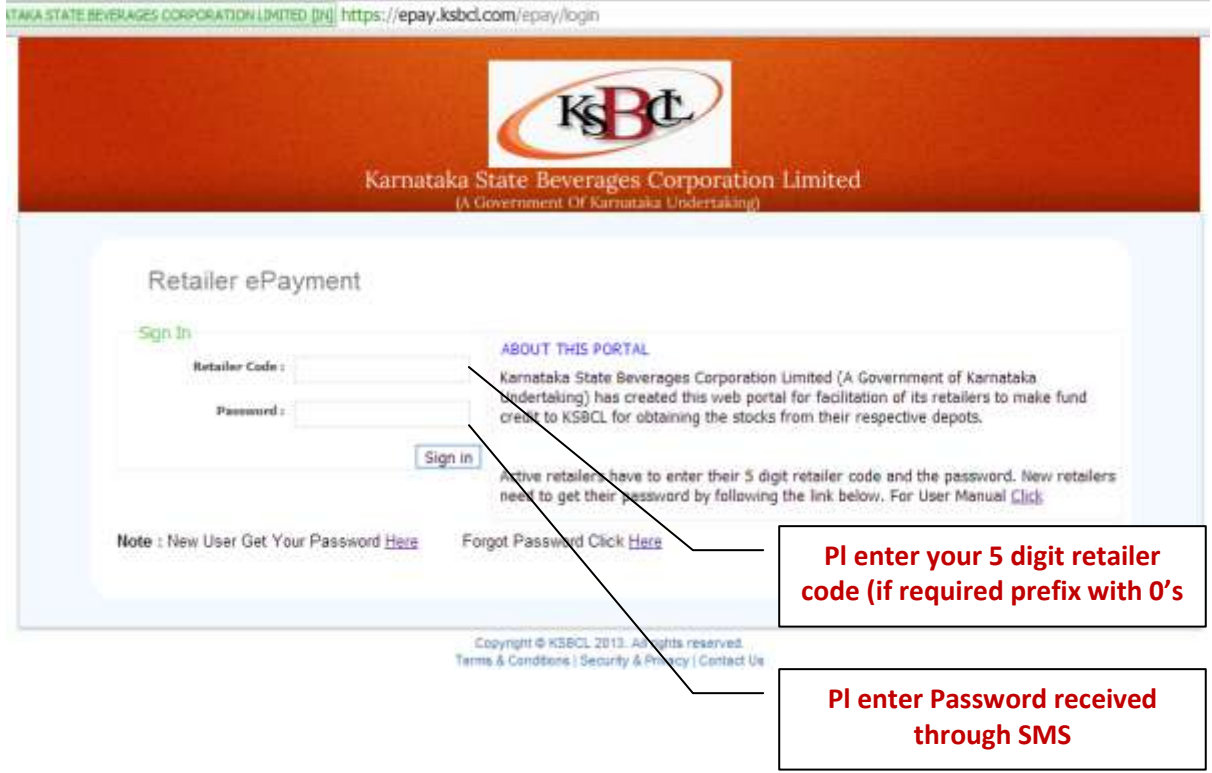

6. You will find the following screen; **Validation screen to enter Amount and Bank details**

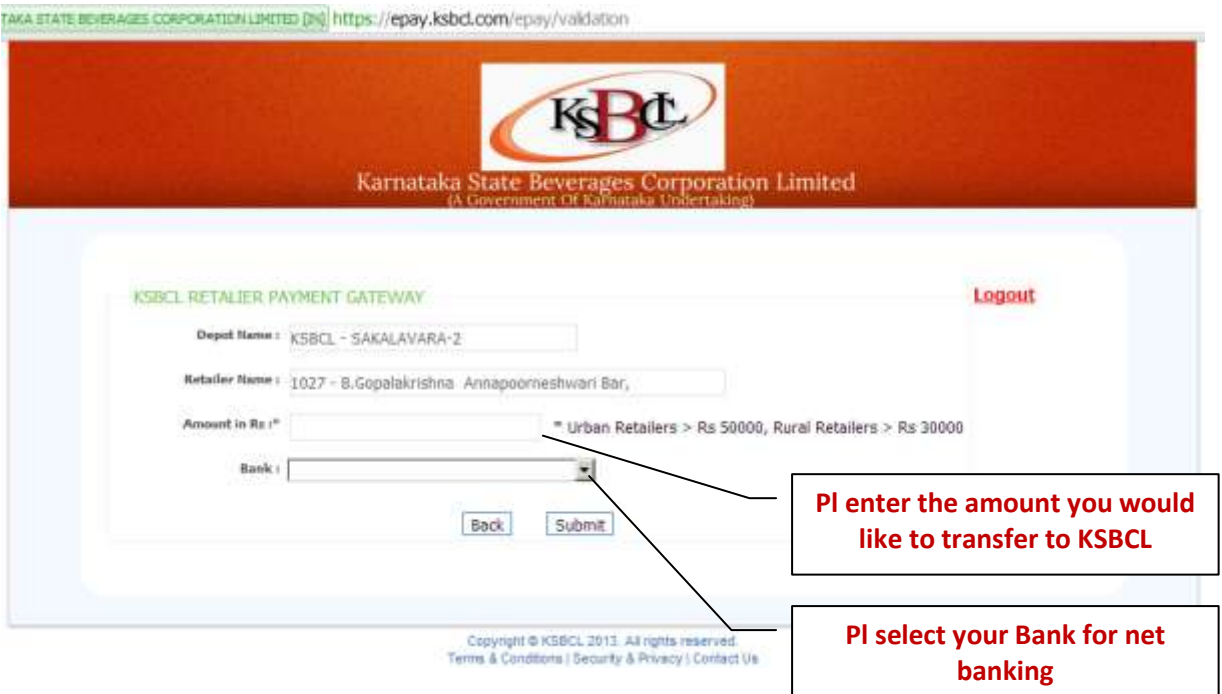

7. You will find the following screen; **Verification screen to see Amount and Bank details and for final cofirmation to go to the respective Bank's net Banking site for compelting the transaction.**

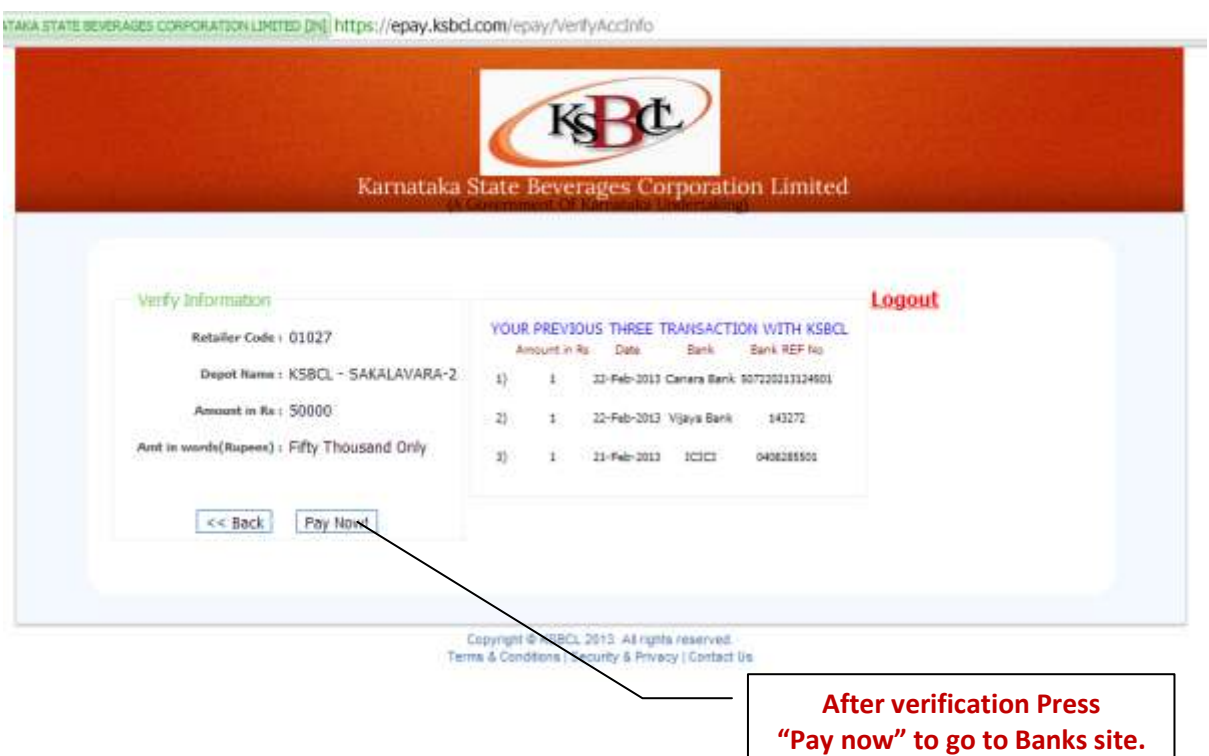

8. You will taken to the respective Bank's Net banking site; **Select the type Retail or Corporate and enter your Login/ User id, Password etc and complete the transactions**

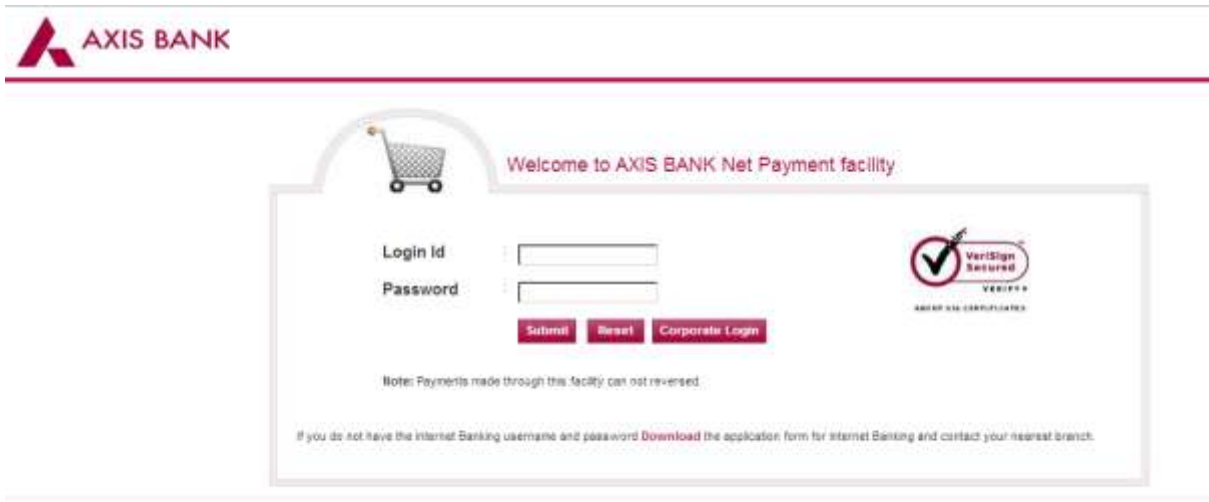

Axis Bank Internet Banking is best used with Microsoft Internet Explorer Version E.G and higher | Best view 1824 x 768 screen resolution.

9. You will taken back to the KSBCL's e-payment portal; **After completion of the Banking transactions, it will be automaticaly redirected to the KSBCL's website, their you can take the print of the transaction details for future use. Your fund transfer to KSBCL is completed and you will get an SMS on sucessful credit. Now, you can visit your respective Depot for indent/ Invoicing for collection of avialable stock.**

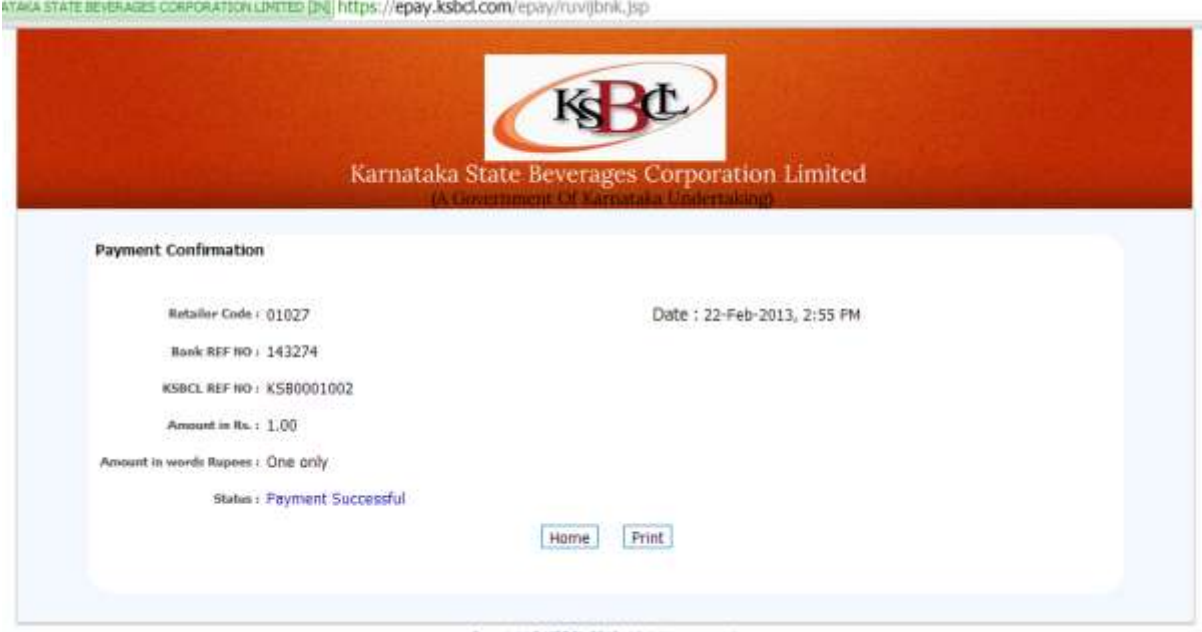

Copyright @ KSBCL 2013. All rights reserved.<br>Terms & Conditions | Security & Privacy | Contact Us